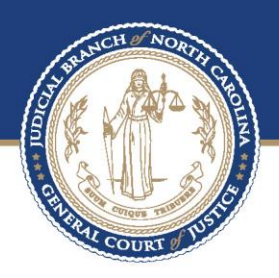

## **ECOURTS** eFiling Process in Odyssey File & Serve - Filer Prepared by BAPM

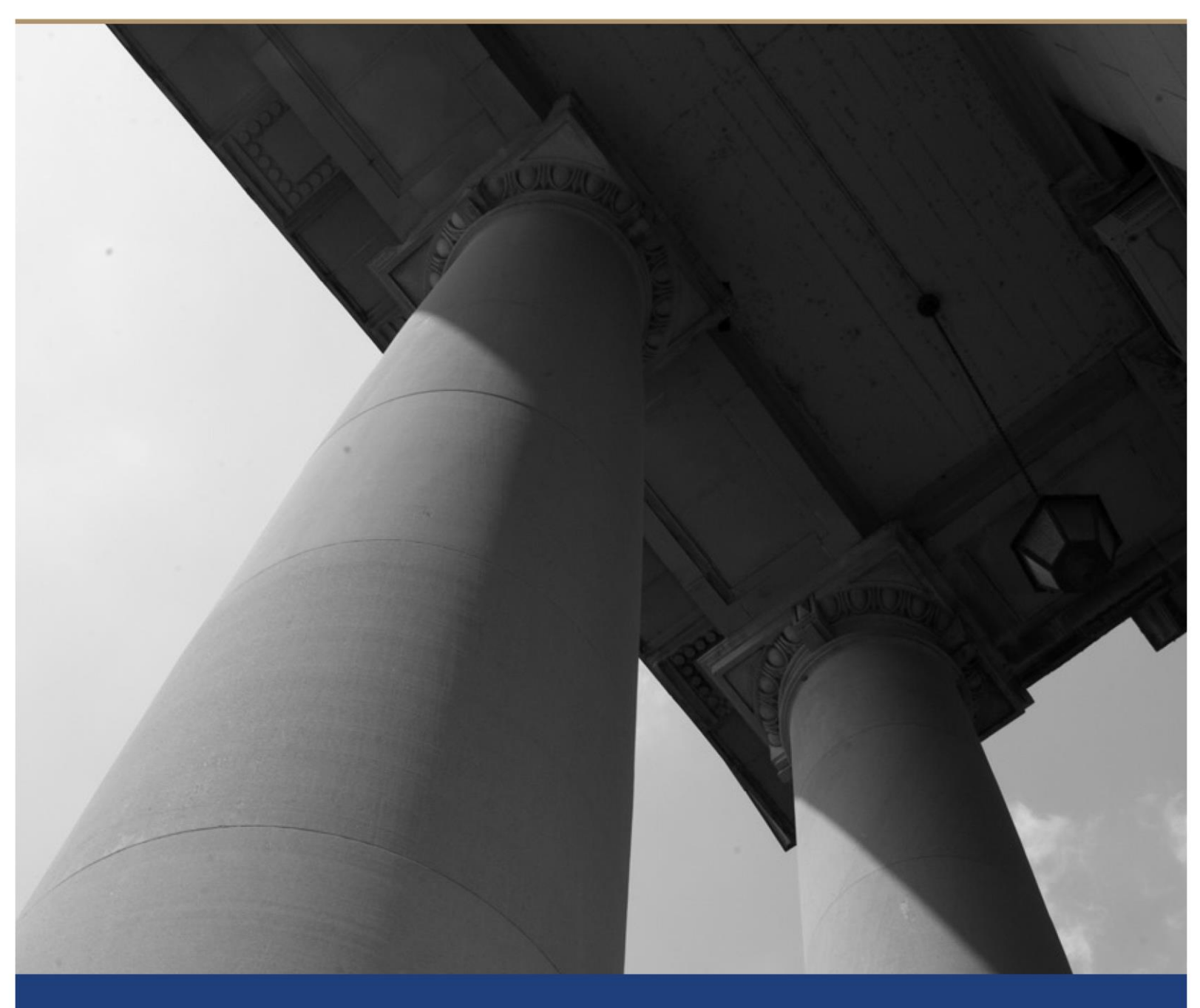

# Table of Contents

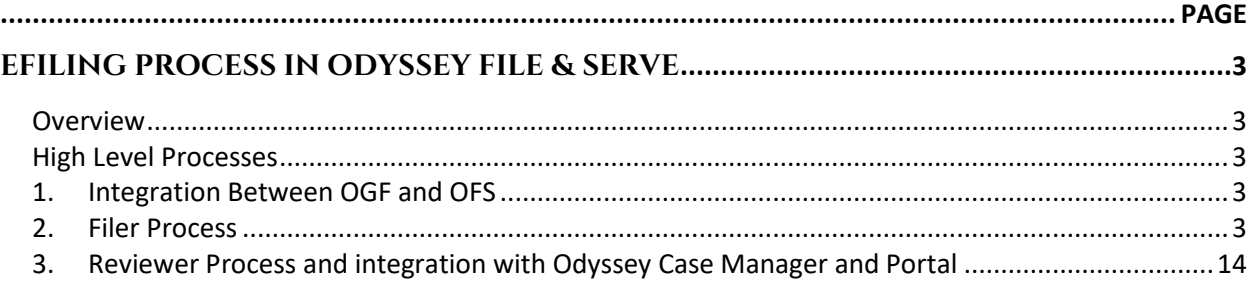

#### **About the North Carolina Judicial Branch**

The mission of the North Carolina Judicial Branch is to protect and preserve the rights and liberties of all the people as guaranteed by the Constitutions and laws of the United States and North Carolina by providing a fair, independent and accessible forum for the just, timely and economical resolution of their legal affairs.

#### **About the North Carolina Administrative Office of the Courts**

The mission of the North Carolina Administrative Office of the Courts is to provide services to help North Carolina's unified court system operate more efficiently and effectively, taking into account each courthouse's diverse needs, caseloads, and available resources.

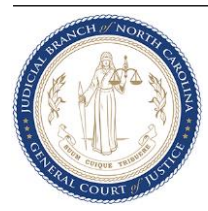

## eFiling Process in Odyssey File & Serve

### **Overview**

The North Carolina Administrative Office of the Courts (NCAOC) currently provides some eFiling capabilities in limited counties. As NCAOC prepares to transition to eCourts, all initial and subsequent filings will either utilize Odyssey's Guide & File (OGF) or Odyssey's File & Serve (OFS) products depending on the filing. This document details the process of e-file using Odyssey's File & Serve product.

### **High Level Processes**

### **1. Integration Between OGF and OFS**

Filing attorneys and Self Represented Litigants can avail Odyssey's Guide & File (OGF) or Odyssey's File & Serve (OFS) products to e-file. For some filings, the Odyssey Guide & File product present the filer with a series of questions and based on the responses provided, forms are automatically generated and can be e-filed seamlessly since OGF is integrated with OFS. Filers have the option to use OGF as an anonymous user or a registered user.

However certain filings may require wet signatures (such as from a Notary) or the filing attorney may use forms that are not standard to NC AOC. In such instances, filings are directly done using OFS's Filer website. Filers must register to e-file when using Odyssey File & Serve.

### **2. Filer Process**

Filers begin e-filing by initially registering in the OFS Filer site which will be made available through the main Judicial website. As part of the initial set up, filers will have to add the filing attorney and the payment account details. After the initial set up filer can begin filing.

**……Continued in next page**

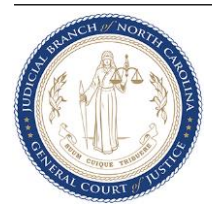

a. Filers initiate filing by clicking on **Start Filing** button on the Dashboard

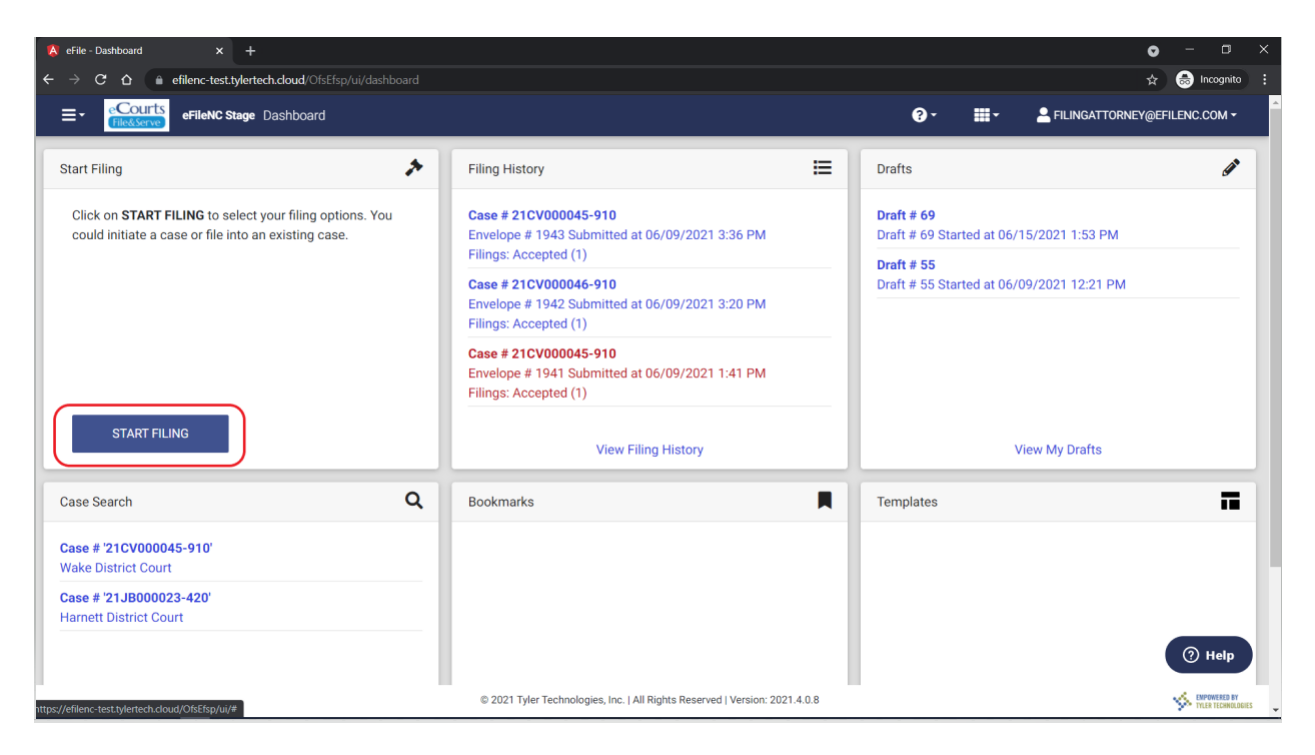

b. **Initial Filing** – Click on **Start a New Case**.

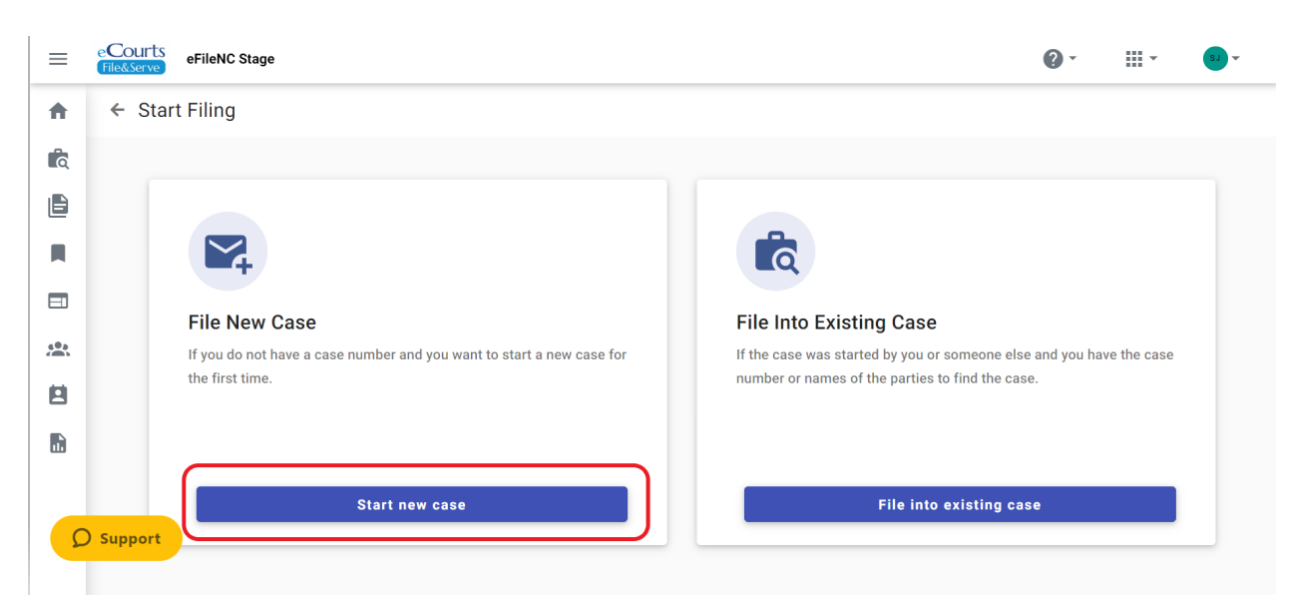

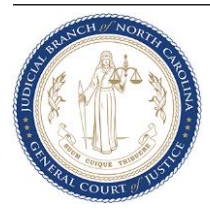

c. Select the filing location, case category and case type in the Case Information tab.

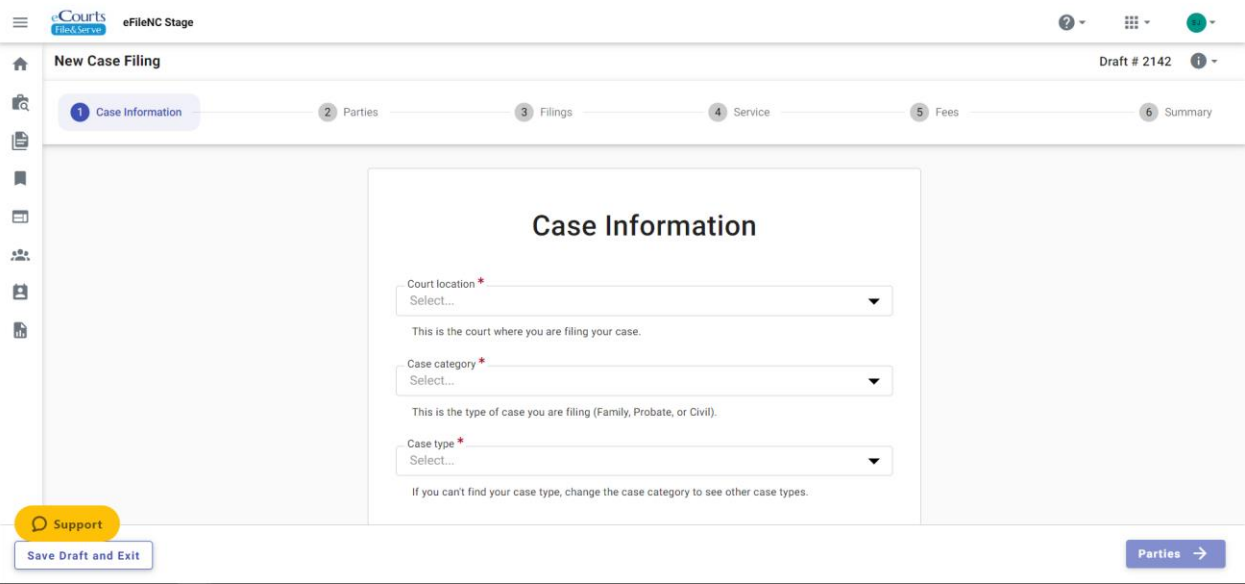

d. In the Party tab, add Party Details by clicking on '+' icon.

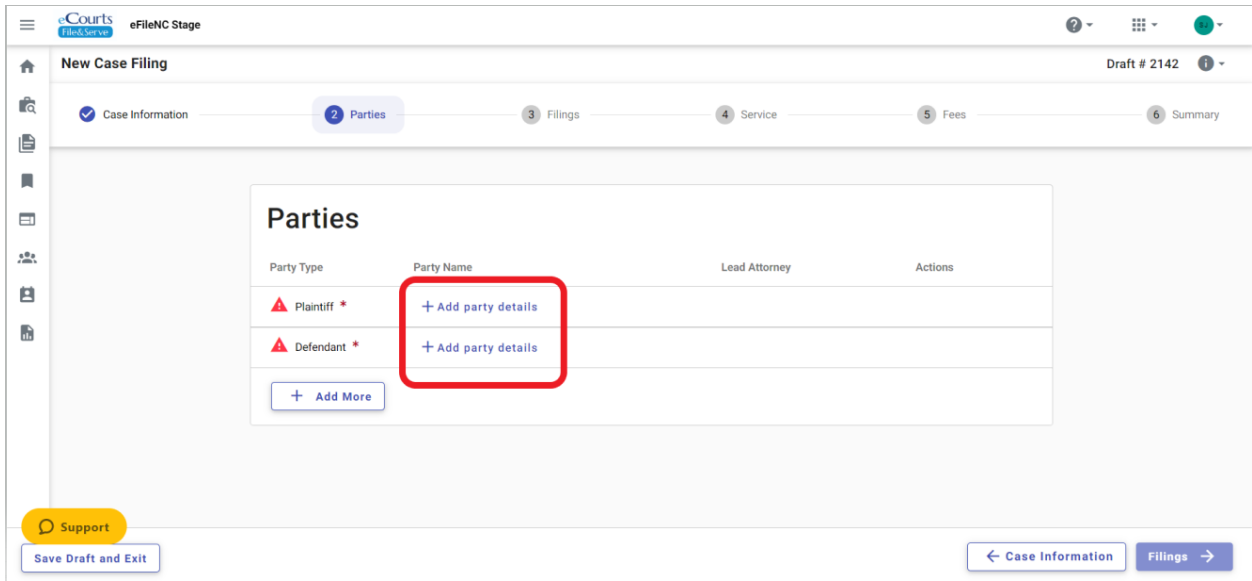

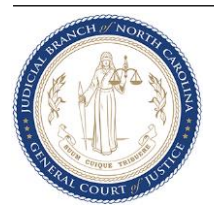

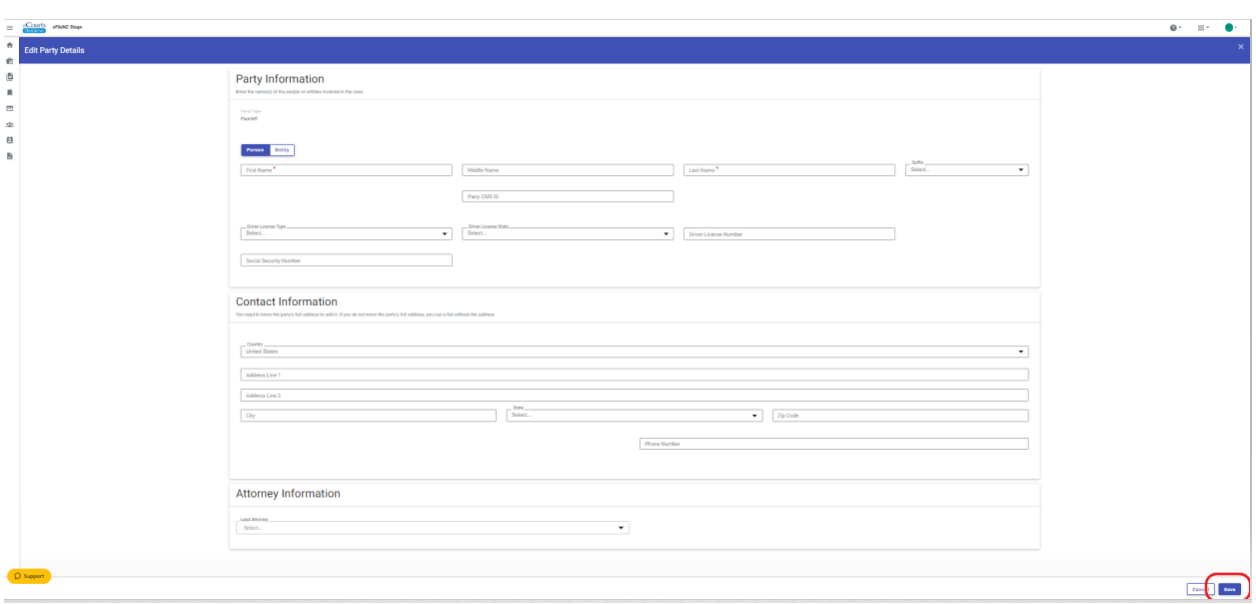

e. Enter the party information and click Save. Repeat this step for all Parties.

f. In the Filing tab, add a filing by clicking on '+ Add Filing' button.

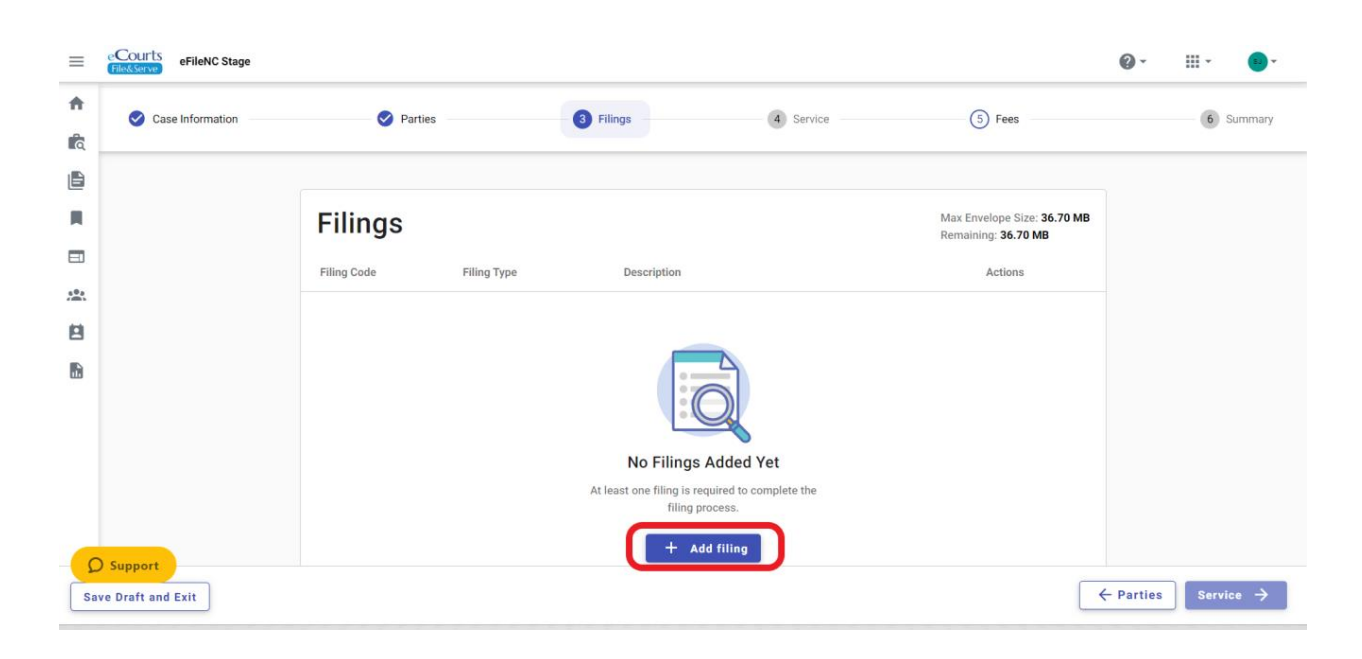

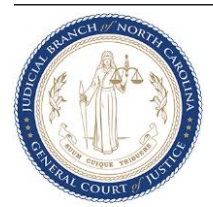

g. Enter Filing details such as Filing Code and Filing Description in the Filing Requirements secondary tab. You can also select any Additional Service or add send the filing by clicking on the Communications secondary tab.

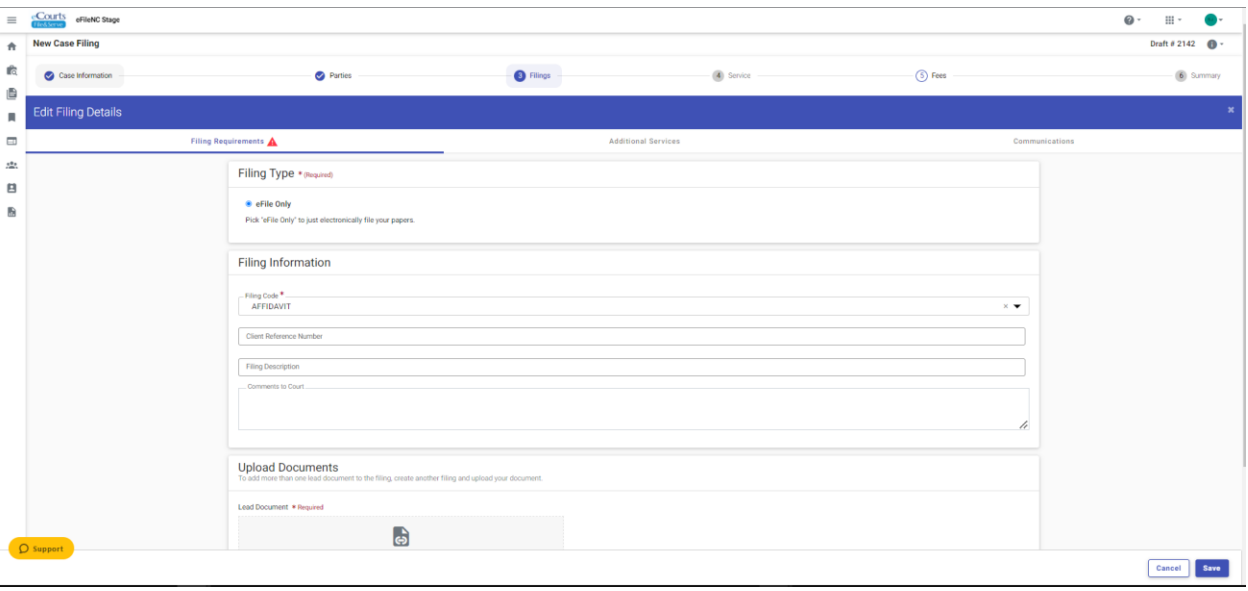

h. Upload the document to be e-filed by either dragging and dropping the file or clicking the Select File button. Select the PDF document from your local folder.

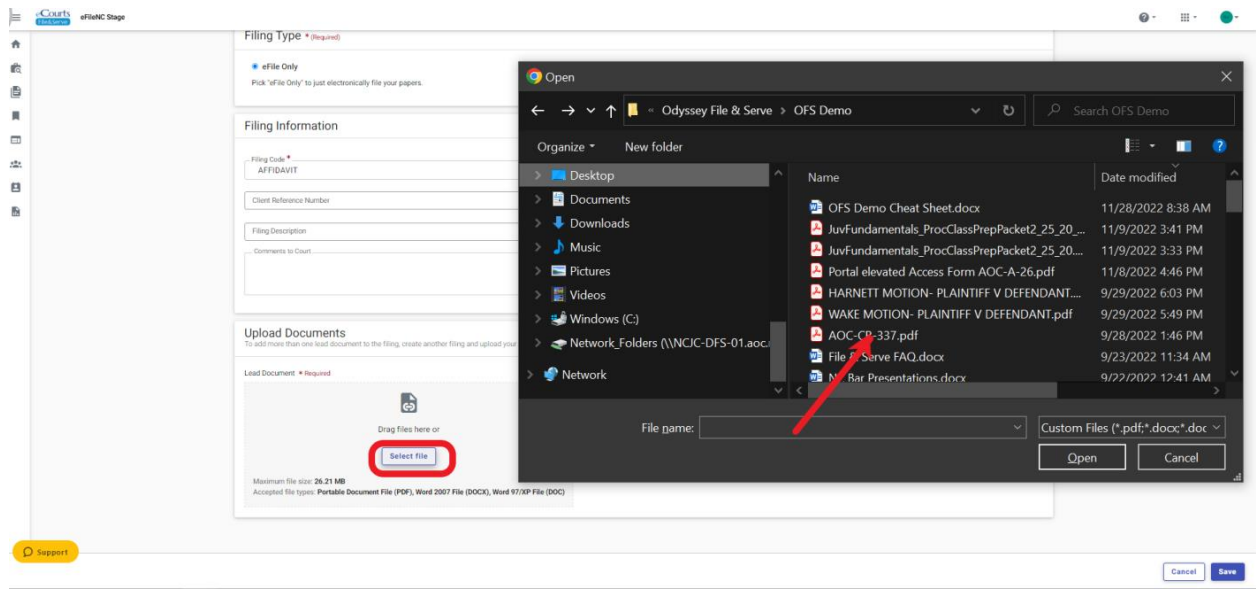

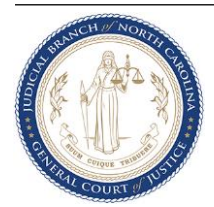

**i.** Select the applicable Document Security and click on Auto-redact to redact any Personally Identifying Information (PII). Click Save. Repeat steps 2 (f) through 2 (i) to add more filings and documents.

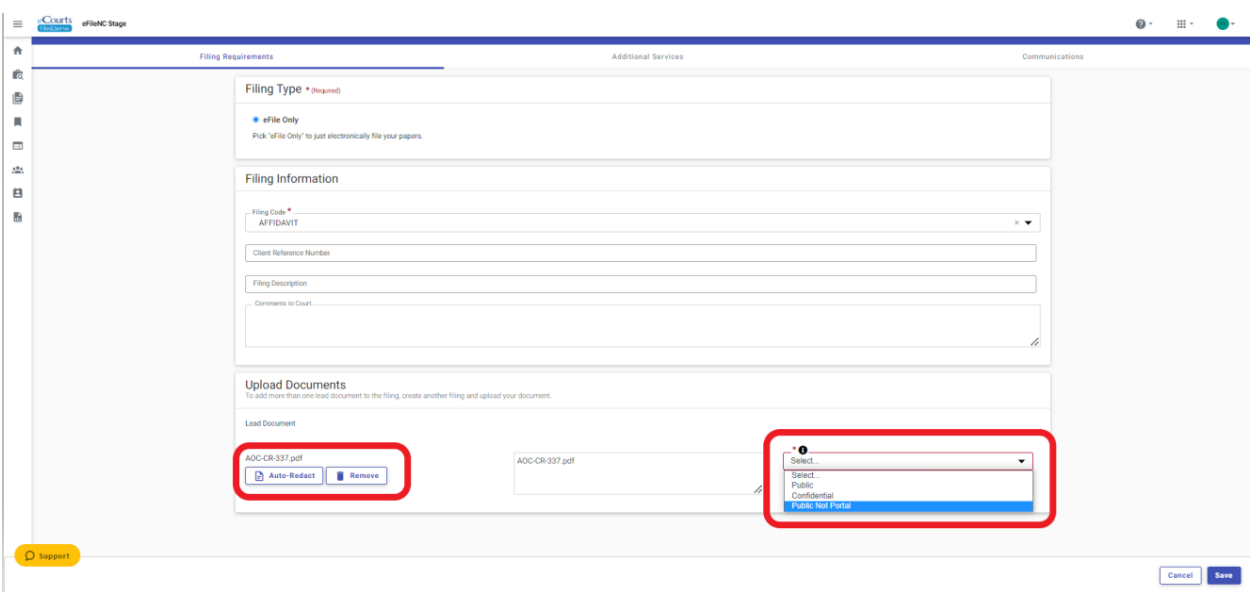

j. Electronic Service is not available for initial filings so in the Service tab proceed to the next tab by clicking Fees.

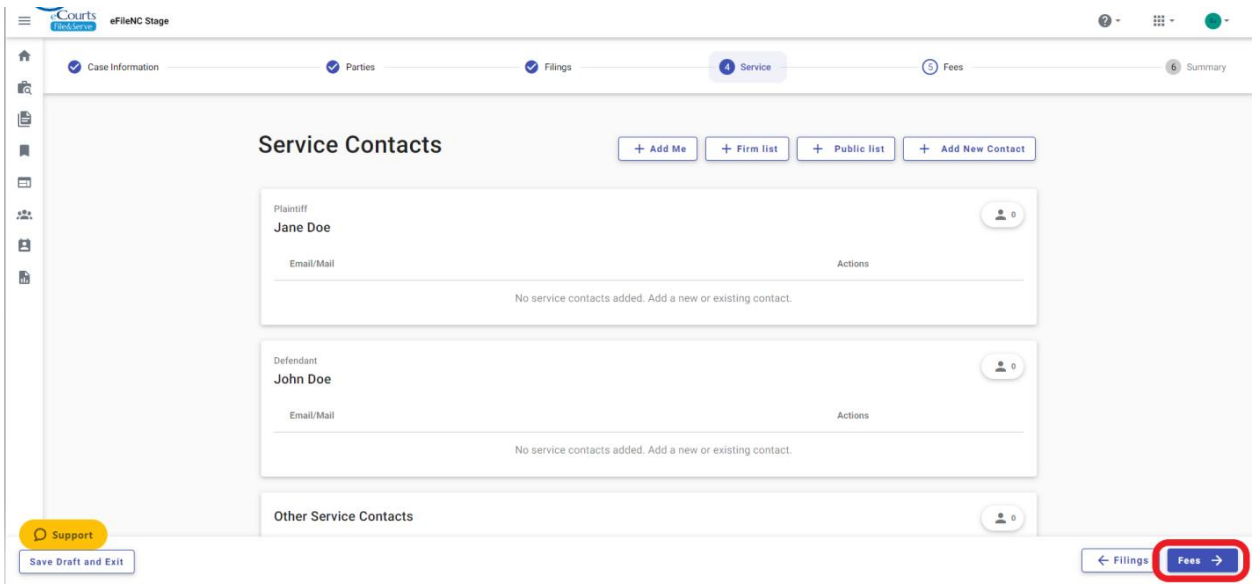

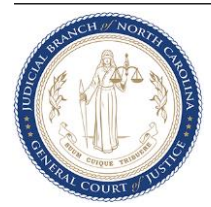

k. Select Payment Account, Filing Attorney and Party Responsible for Fees and click on **Calculate Fees**. If Fees are not applicable, the fee amounts will show \$0.00, otherwise the system calculates the fees based on Case Type, Filing Codes, etc. Click **Summary** to proceed.

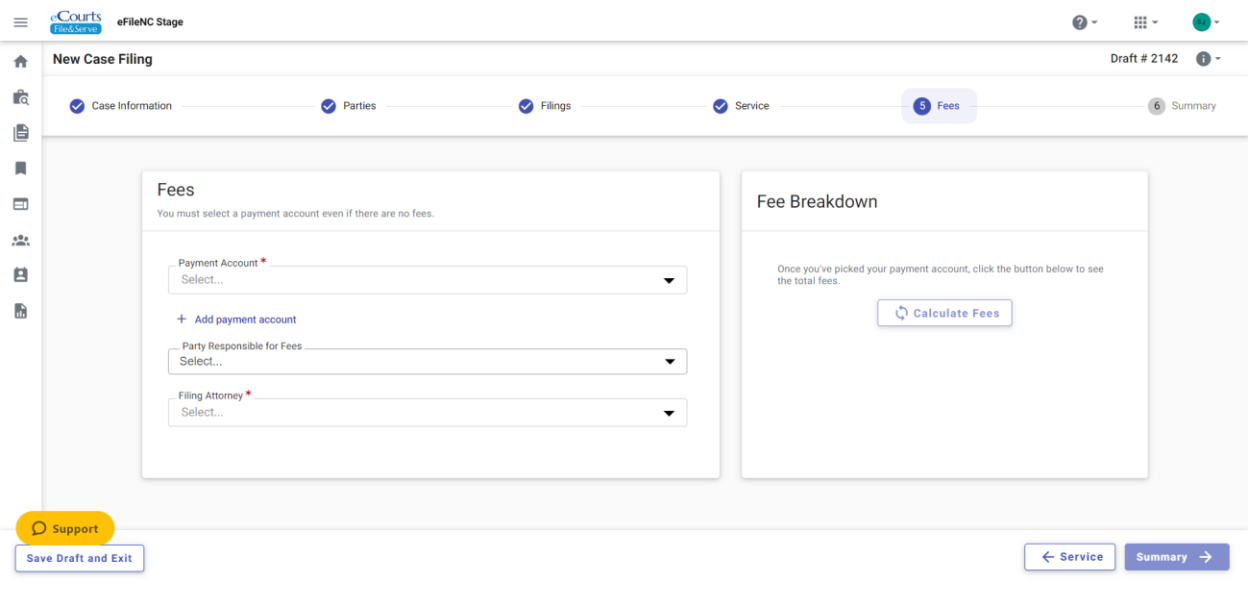

l. Review all the details entered so far and make corrections if needed. Check the boxes to agree to the terms and click **Submit** to e-file.

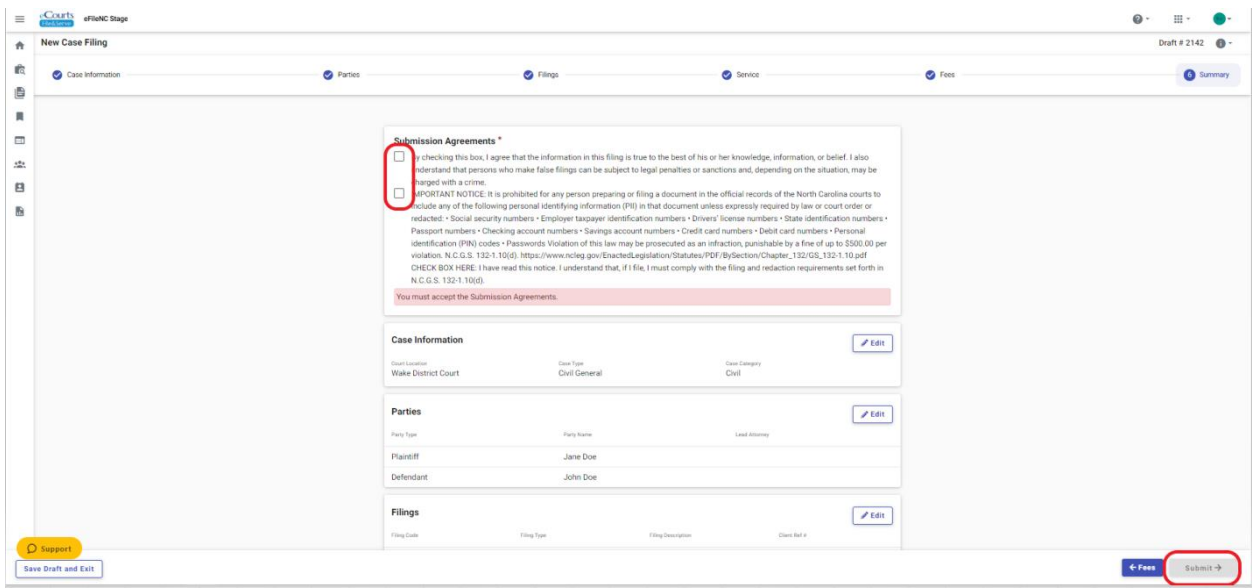

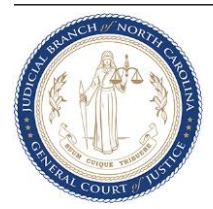

m. System displays an Envelope Number upon successful filing. The Envelope Number and filing details now appear in Filing History. The filing now appears in the OFS Reviewer site.

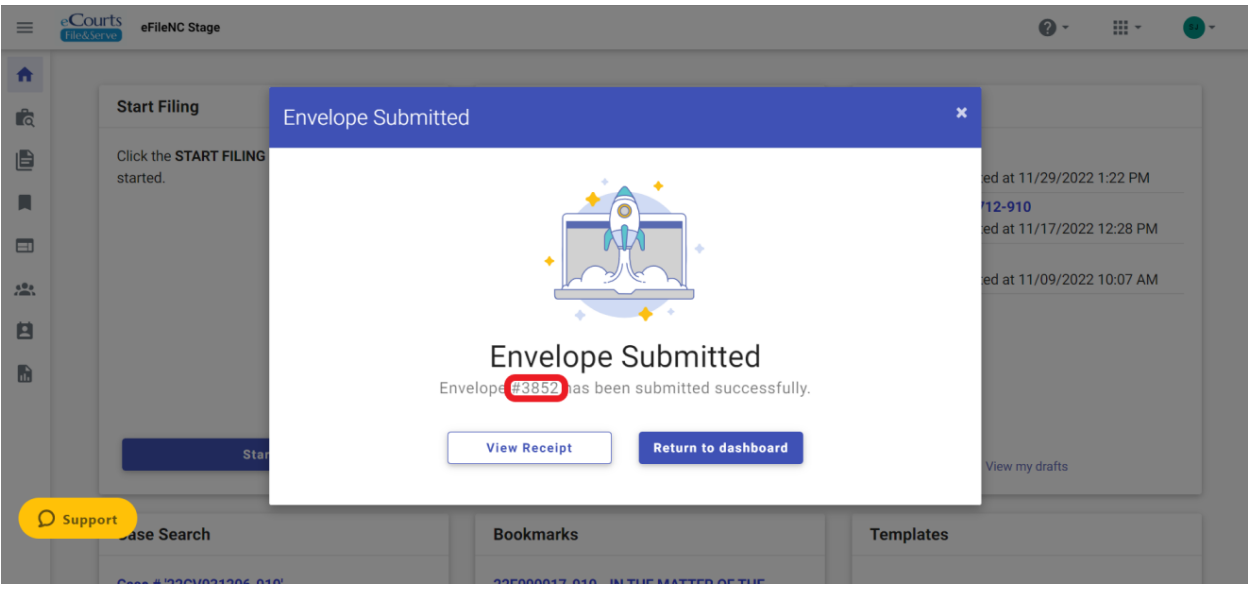

n. Filer also gets a Filing Submitted Notification email upon successful filing. The Envelope Number and filing details are also listed here.

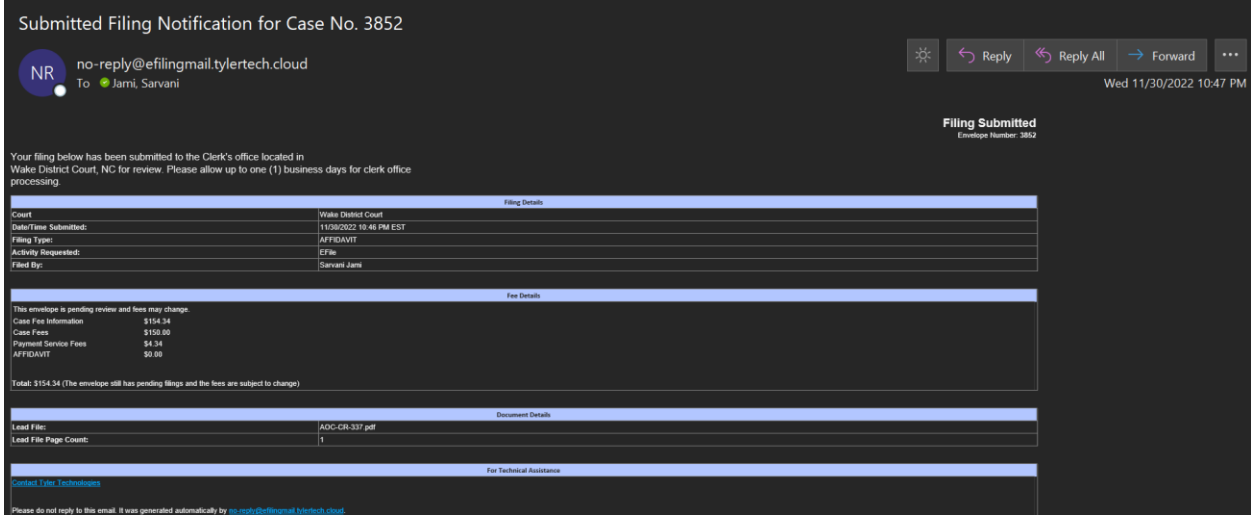

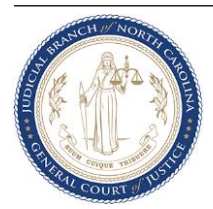

o. **Subsequent Filing** - Click on **File into Existing Case**.

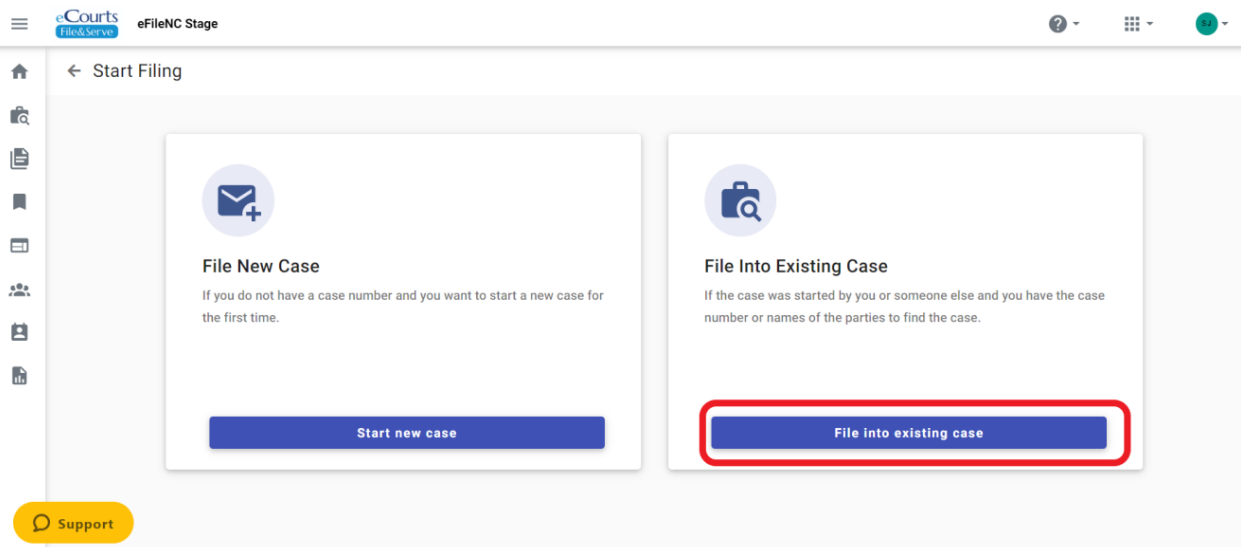

p. Search for the case by **Case Number or Party Name**.

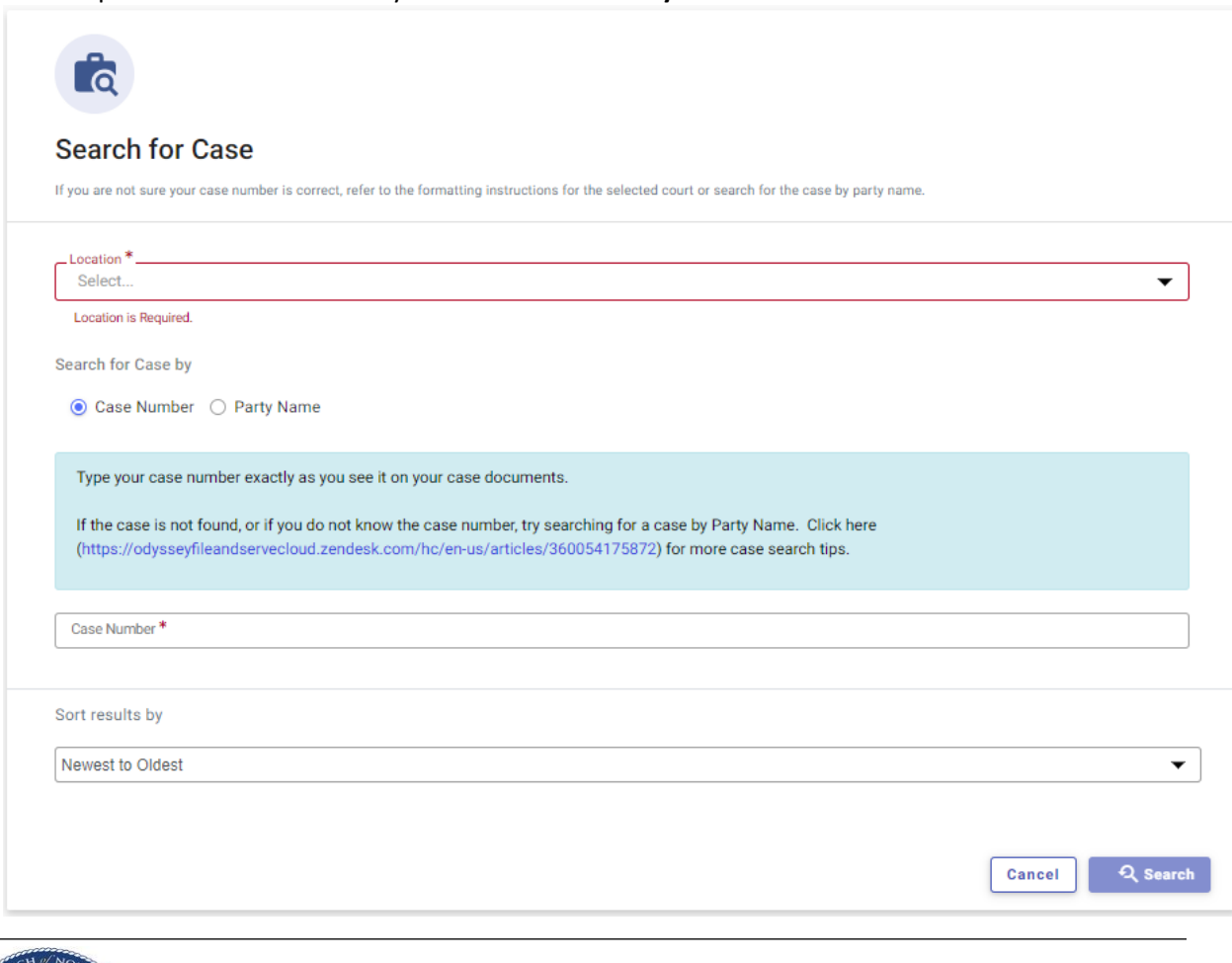

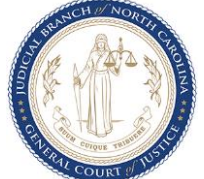

q. Verify the Case Number and Party information and select the case you want to file into by clicking on the Actions button and selecting File into case.

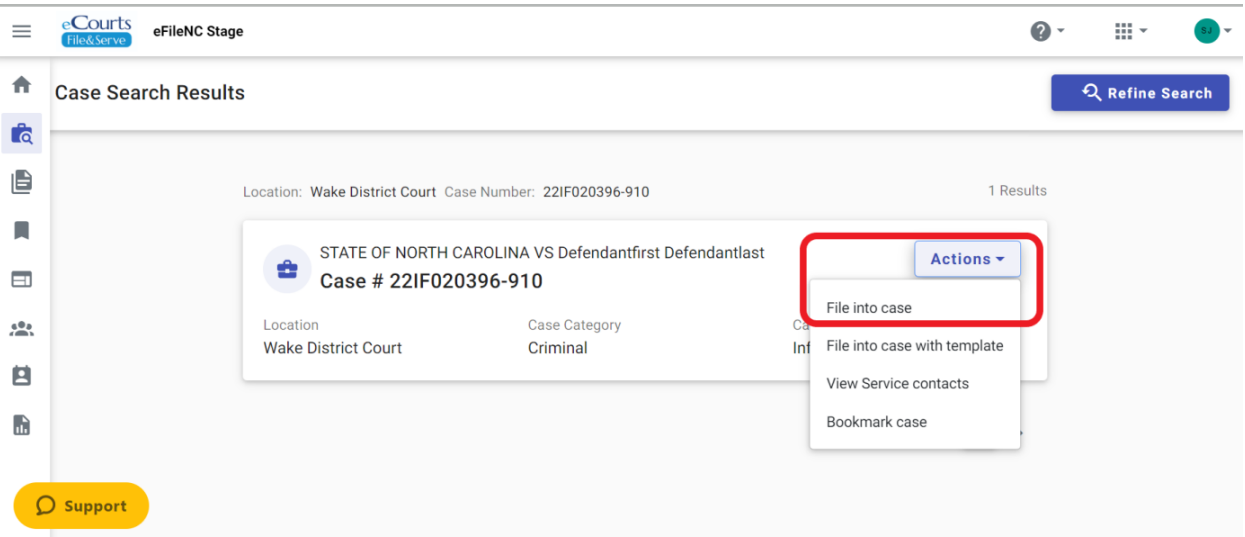

- r. Follow steps 2(c) through 2(f) to continue to e-file.
- s. Select from eFile Only, eFile and Serve or Service Only depending on the type of filing to be made.

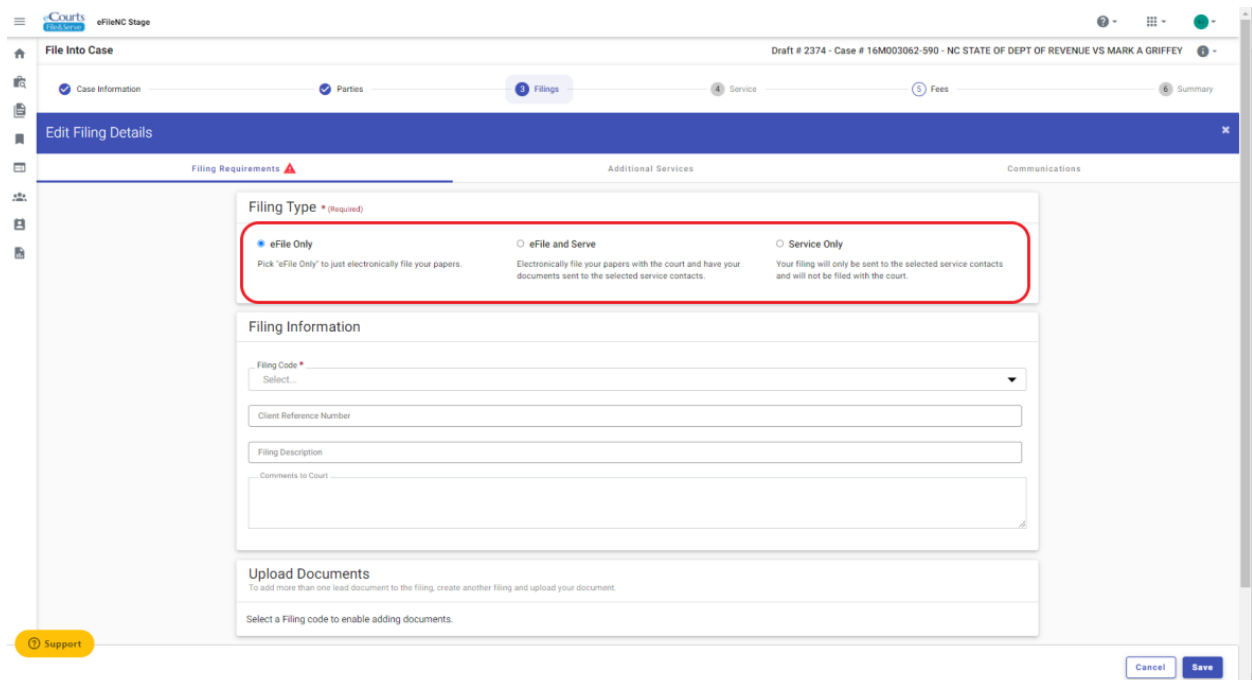

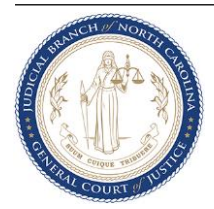

- t. Continue with steps 2(g) through 2(i) to continue to e-file.
- u. In the Service tab select a Service Contact from the Firm List and associate with the relevant party. You can also add a new Service contact in this tab if eFile and Serve or Service Only was selected in the Filings tab. Click Save. Repeat stepu 2 (u) to add more service contacts.

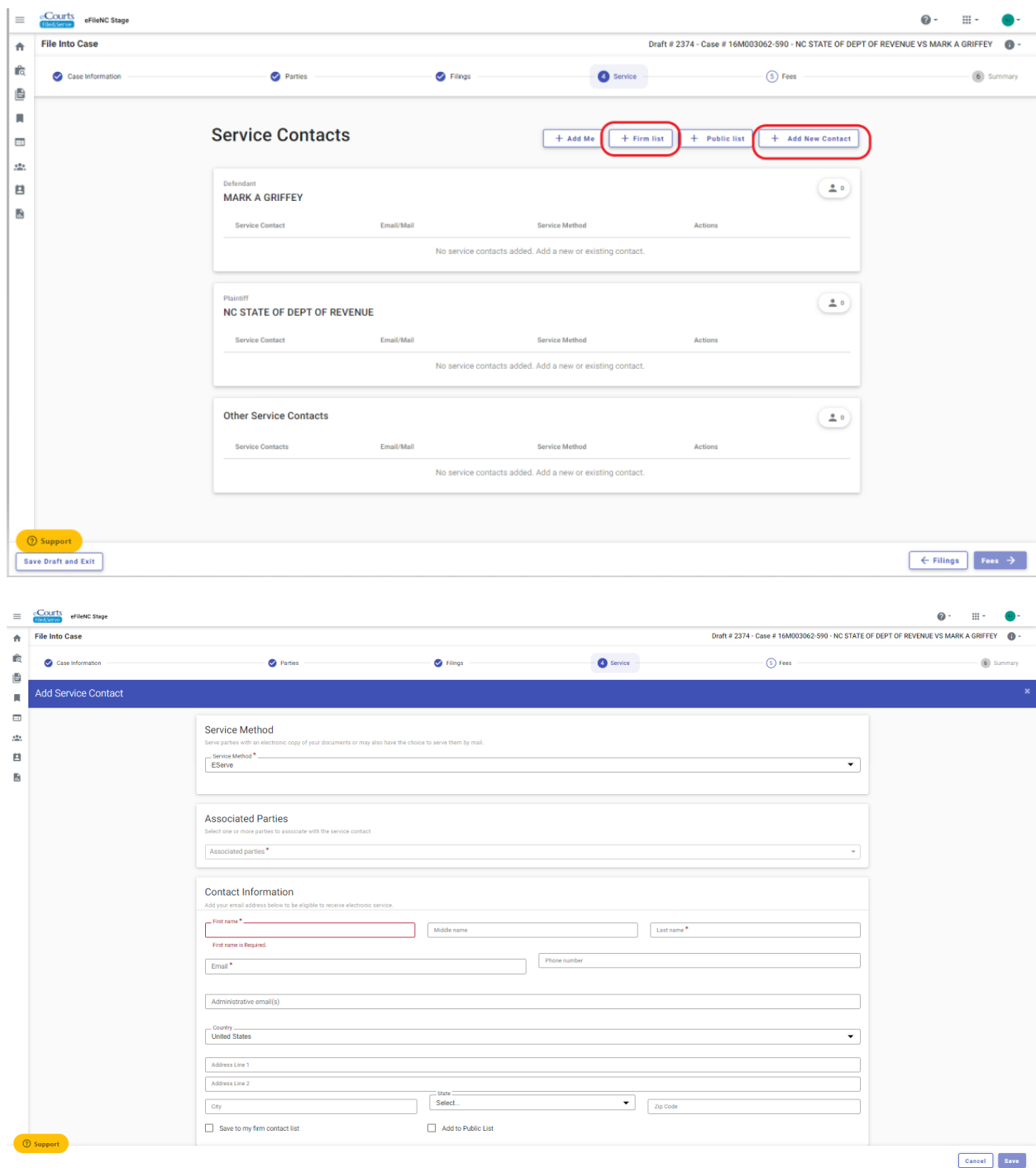

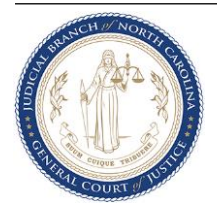

v. Continue with steps 2(k) through 2(l) to continue to e-file.

#### **3. Reviewer Process and integration with Odyssey Case Manager and Portal**

All successful filings queue up in the OFS Reviewer site in the appropriate Review Queue. The Review Queues are determined by the Case Category and Filing Codes. Clerks and any judicial staff who are authorized to review incoming filings will be able to view, annotate, add comments and either accept or return the filing.

- a. When a Reviewer accepts a filing, the following take place near real-time
	- i. If it is an initial filing, the Odyssey Case Manager system generates a new case and attaches the filing to this new case.
	- ii. For subsequent filings the filing is attached to the case it was filed into in Odyssey Case Manager.
	- iii. Depending on Case Security, Document Security and users access levels, the case and filings may be viewable in Portal for the public. Restricted cases and documents may not be available in Portal or will be restricted only to certain parties or authorized personnel.
	- iv. Applicable fees if any are deducted from the Payment Account provided by the filer only when the reviewer accepts the filing.
	- v. Filer gets a Filing Accepted Notification email with a stamped copy of the e-filed document. The Envelope Number, filing details and any comments are also listed here.
	- vi. If an e-service was done in addition to the filing, then the Service Contact would receive a Notice of Service email along with the stamped copy of the document filed.
	- vii. Stamped copies will also be sent to emails indicated in the Courtesy Copies section.

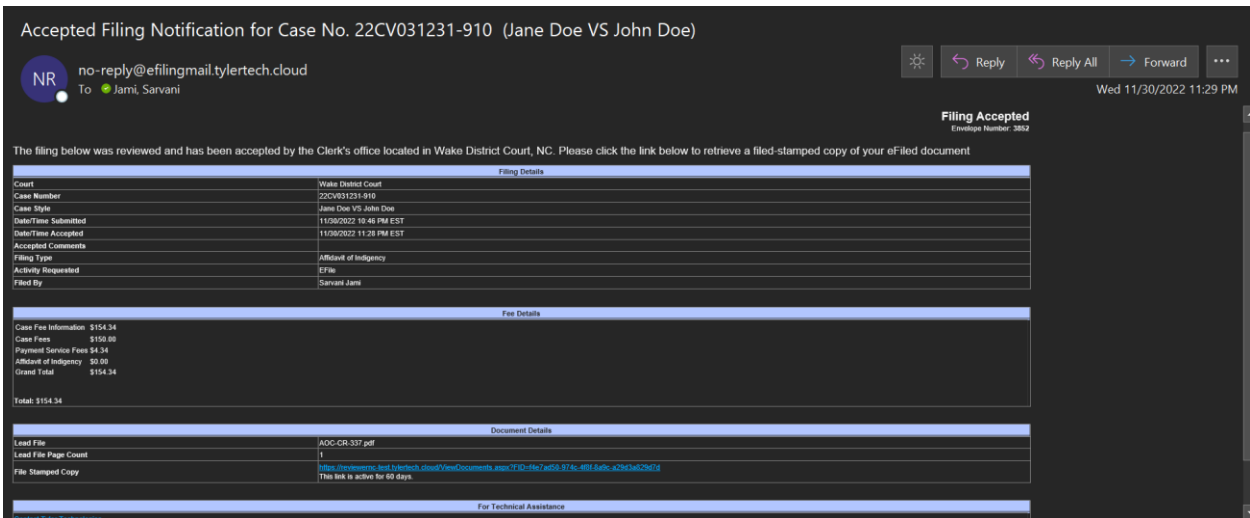

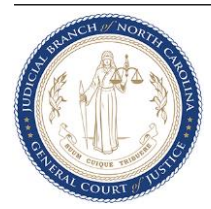

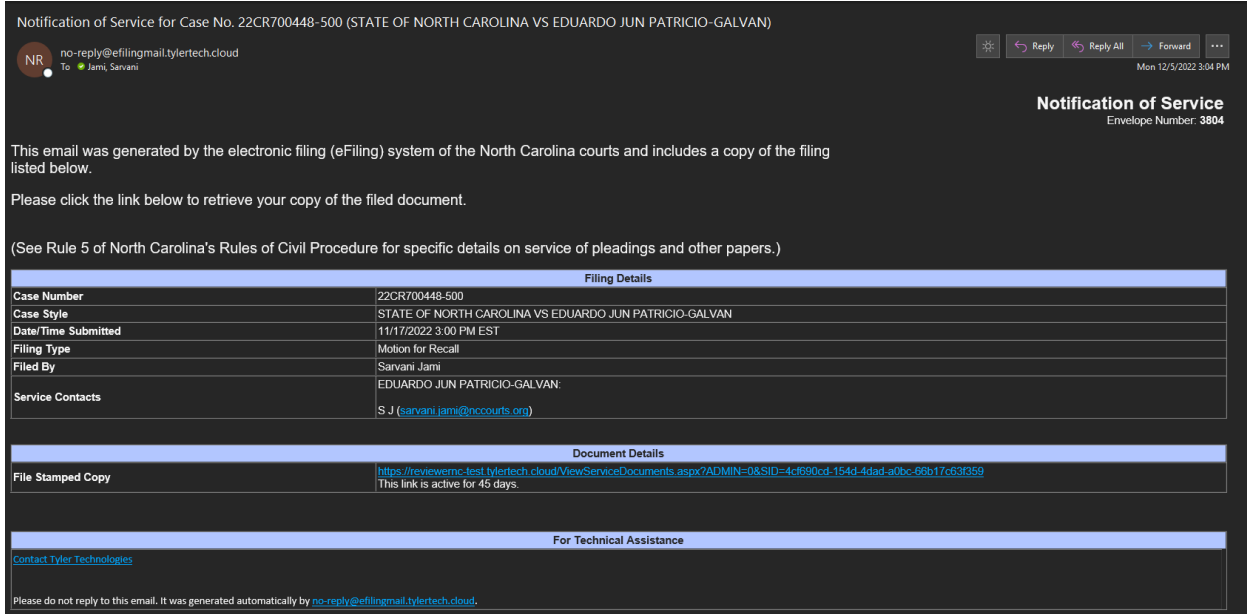

- b. When a Reviewer returns a filing, the following take place near real-time
	- i. There is no record of the filing in the case in Odyssey Case Manager system and in extension, the returned filing is not seen in Portal.
	- ii. Money is not deducted from the Payment Account.
	- iii. The filer is notified if the filing is returned and there is no stamped copy of the document. The Envelope Number, filing details and any comments are also listed here.
	- iv. Since there is no stamped copies of the document, courtesy copies and Notice of Service emails are also not sent.

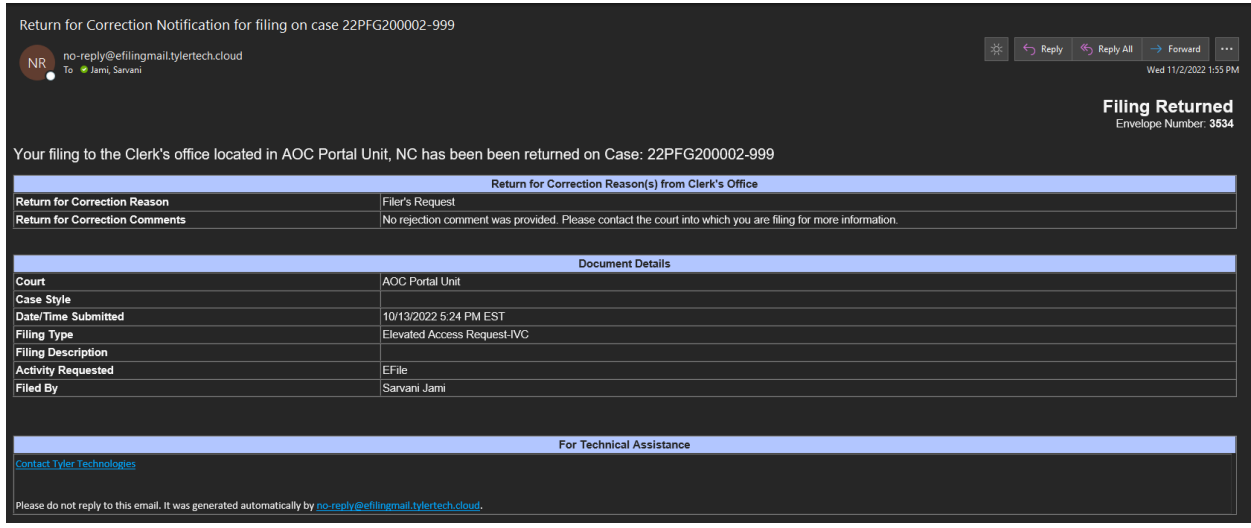

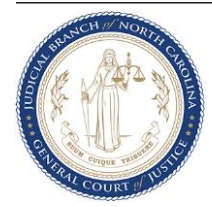